### **ขั้นตอนการส่งรายงาน 506**

**เข้าระบบ HosXP ระบบงานผู้ป่วยนอก ระบบรายงาน506**

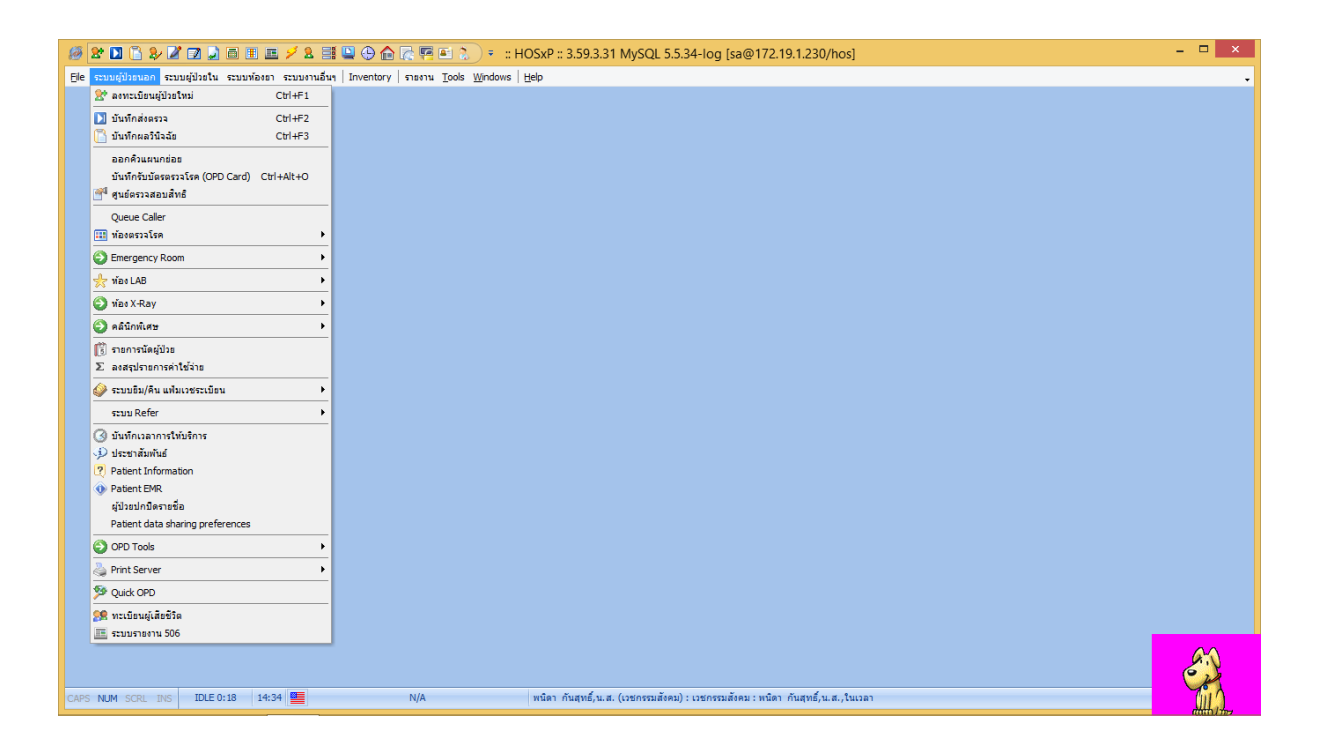

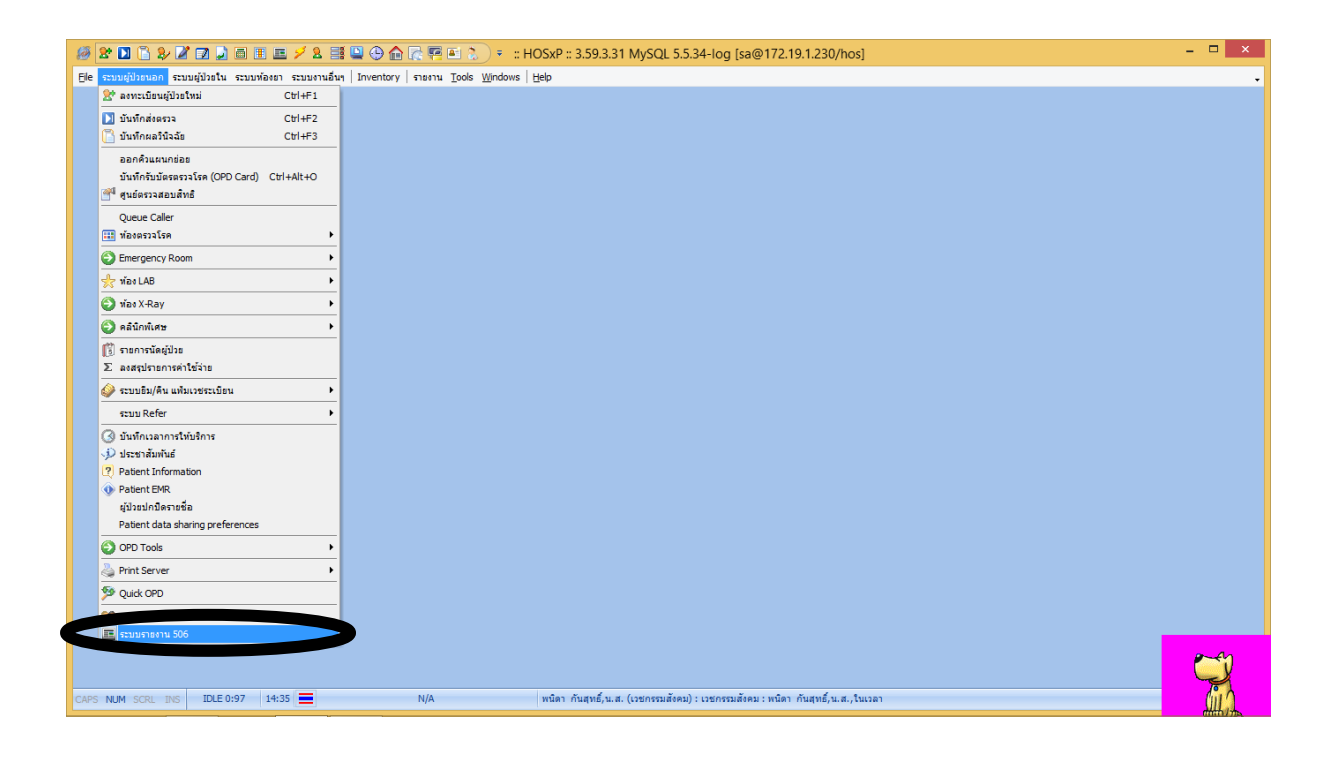

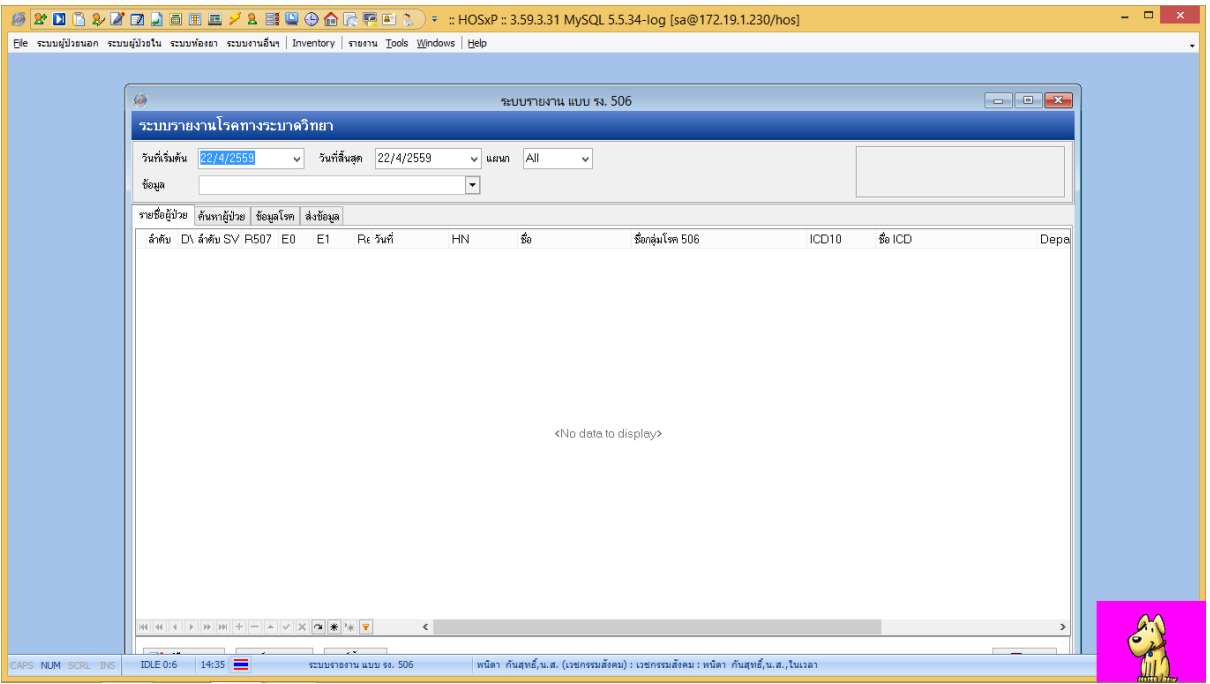

.<br>1990 | 1991 | 1991 | 1990 | 1991 | 1991 | 1990 | 1991 | 1991 | 1991 | 1991 | 1991 | 1991 | 1991 | 1991 | 1991 |

# ระบุวันที่  $\implies$  เลือกข้อมูล All  $\qquad$  ไปที่ค้นหาผู้ป่วย  $\implies$  ระบุวันที่ต้องการดึงข้อมูล

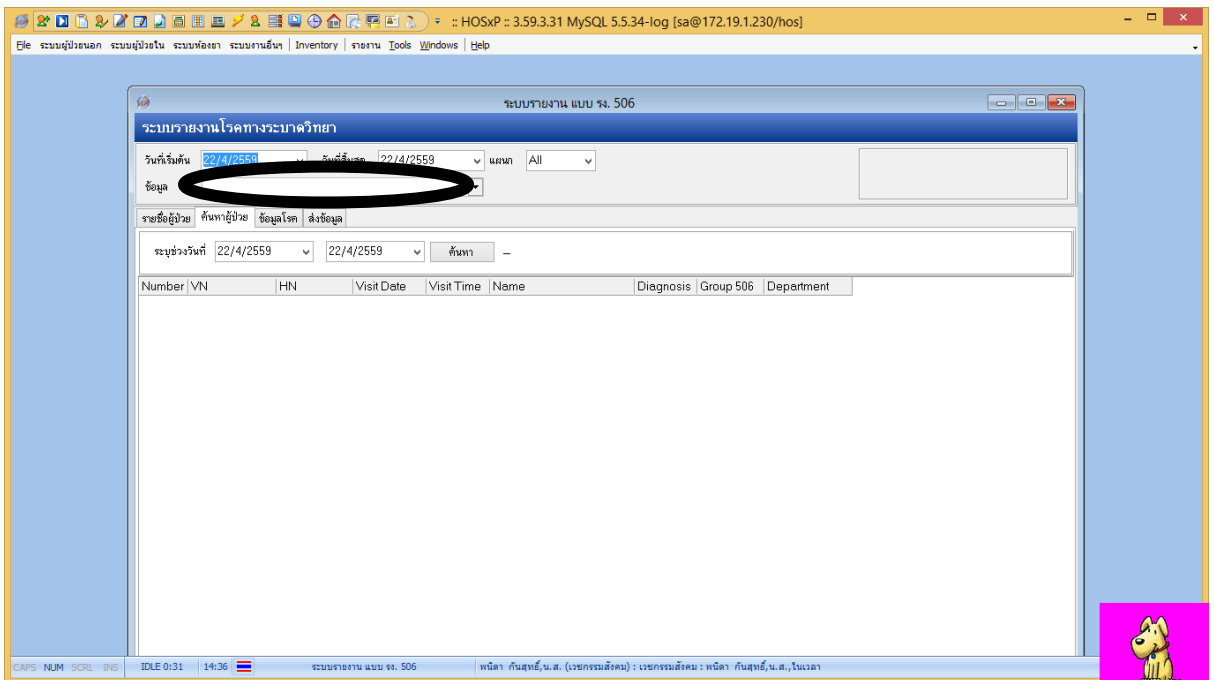

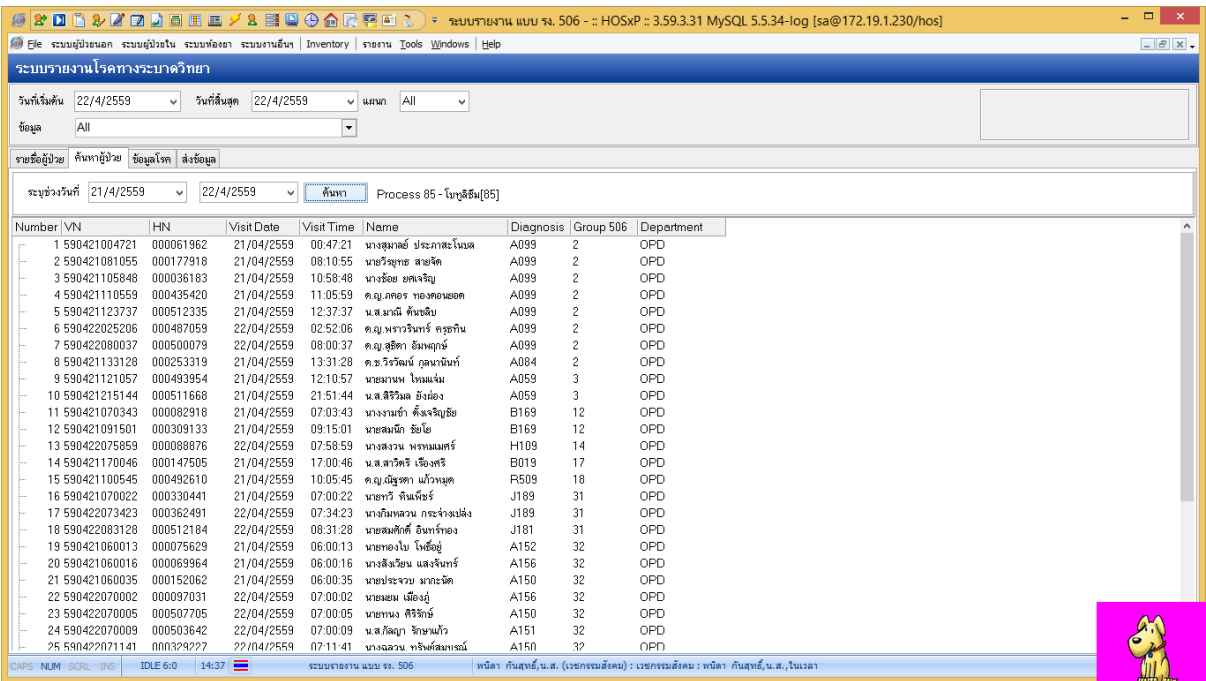

### ตรวจสอบข้อมูลผู้ป่วยรายบุคคล ตามวินิจฉัย ประวัติและผลตรวจทางห้องปฏิบัติการยืนยันตามคำนิยาม

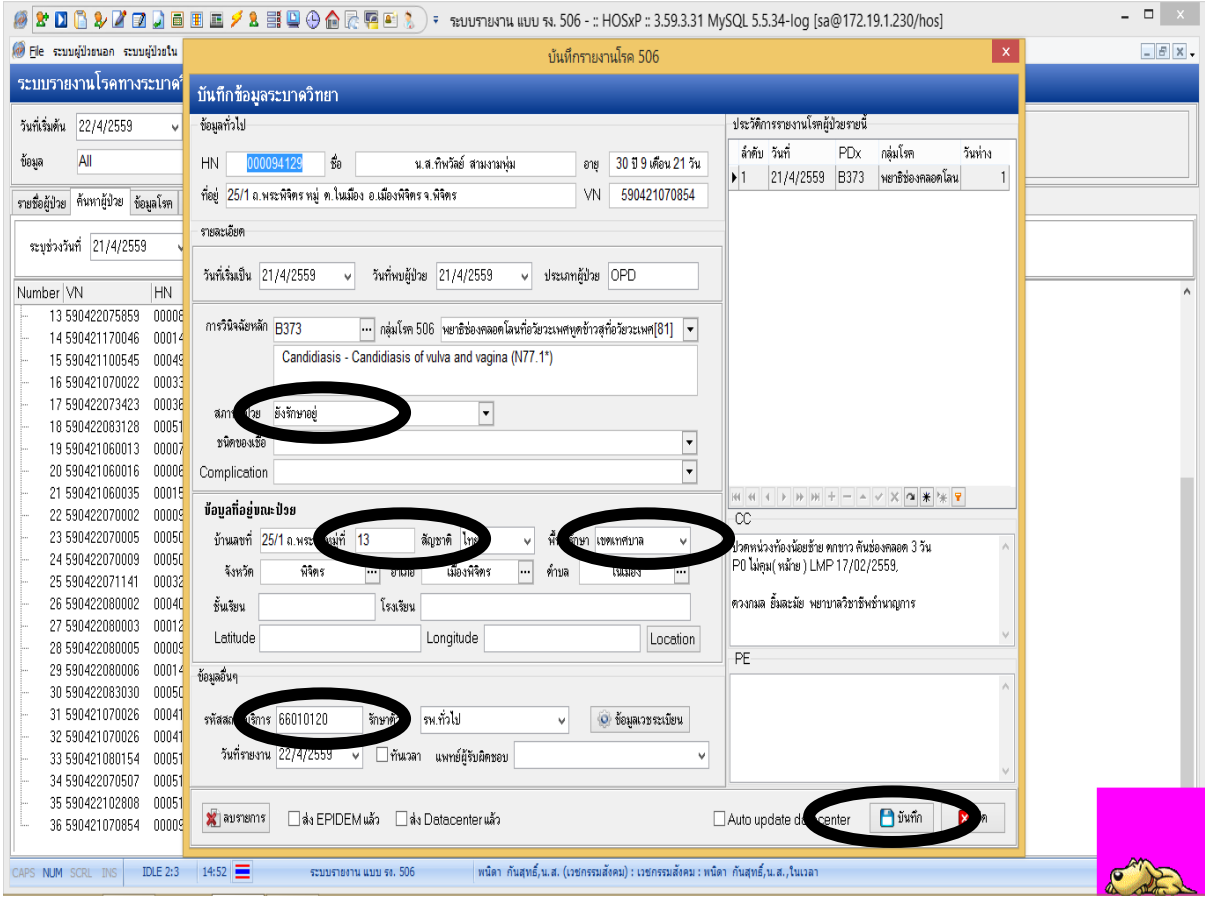

INTERNATIONAL INTERNATIONAL INTERNATIONAL INTERNATIONAL INTERNATIONAL INTERNATIONAL INTERNATIONAL INTERNATIONAL INTERNATIONAL INTERNATIONAL INTERNATIONAL INTERNATIONAL INTERNATIONAL INTERNATIONAL AND INTERNATIONAL AND INTE

## บันทึกข้อมูล

#### การส่งออกขอ้มูล

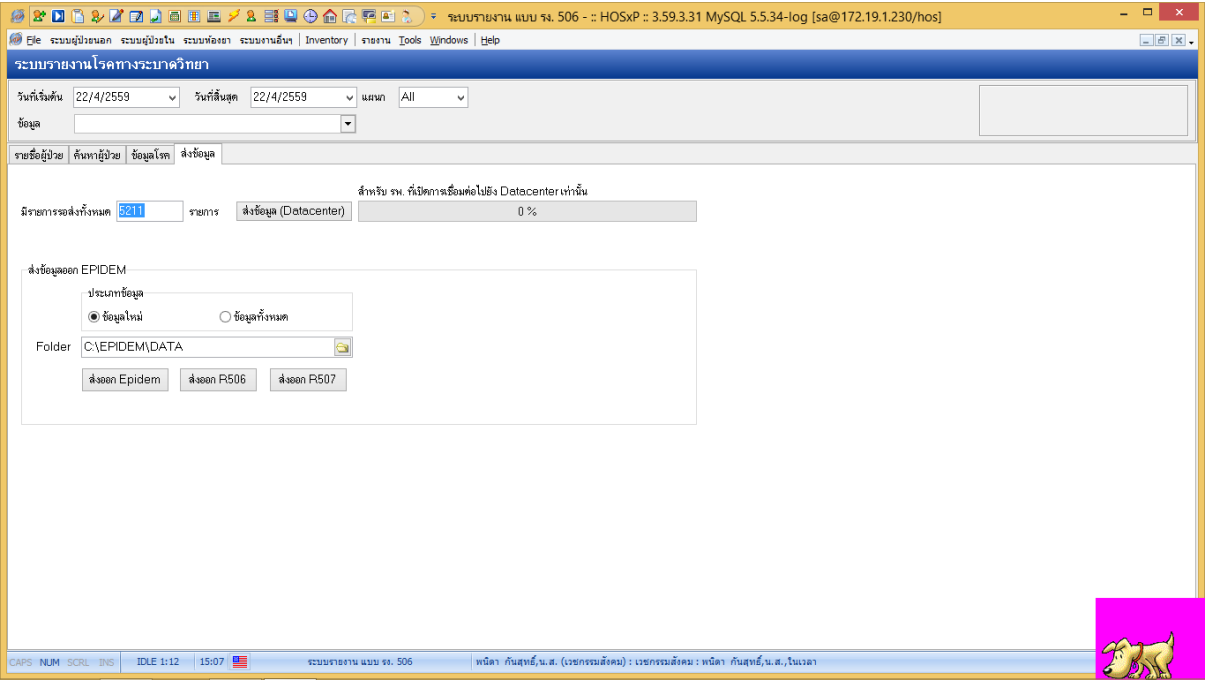

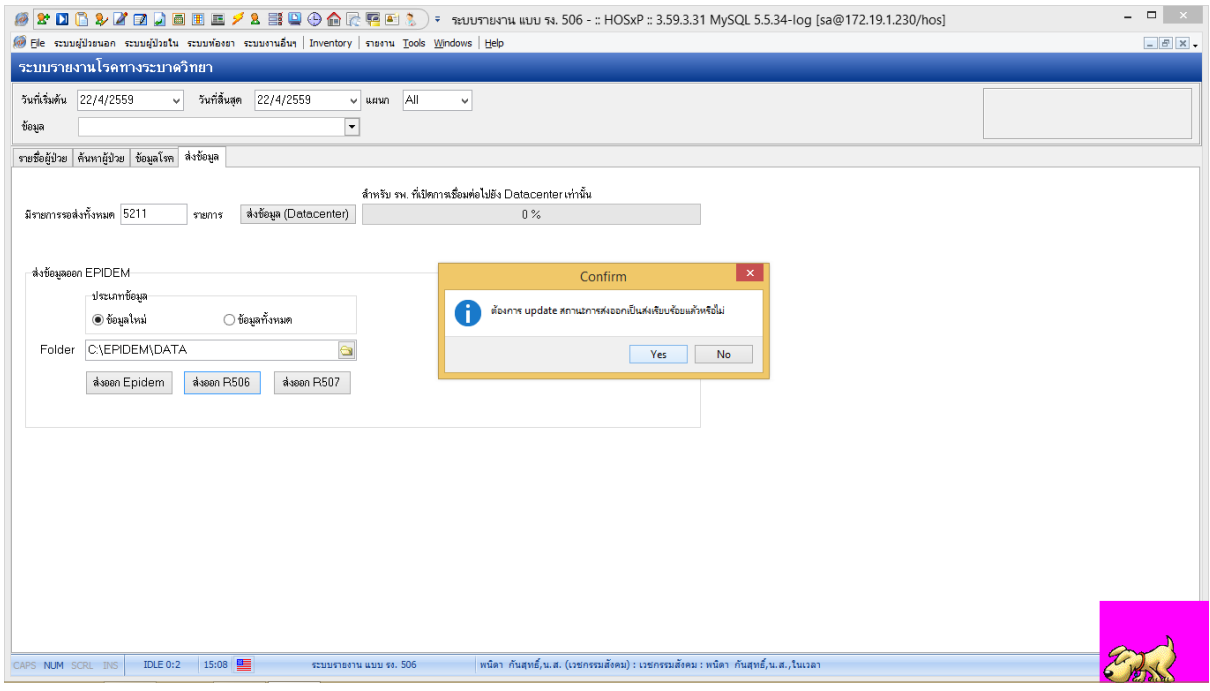

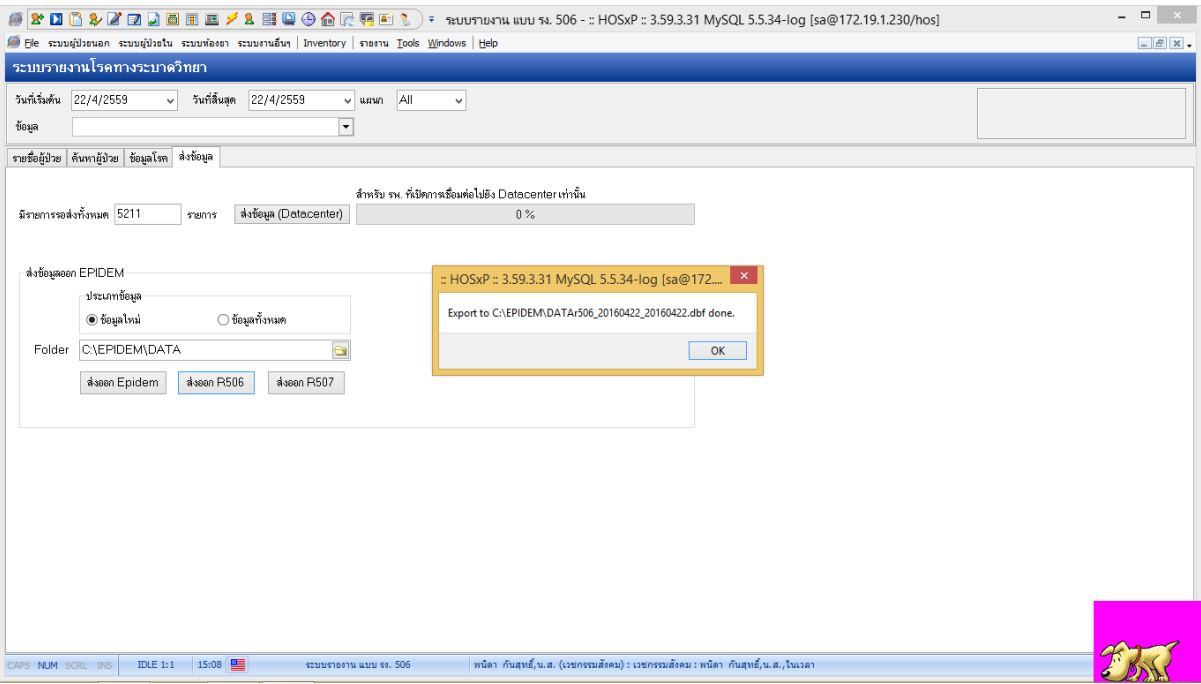

### **การน าข้อมูลเข้าโปรแกรมR506**

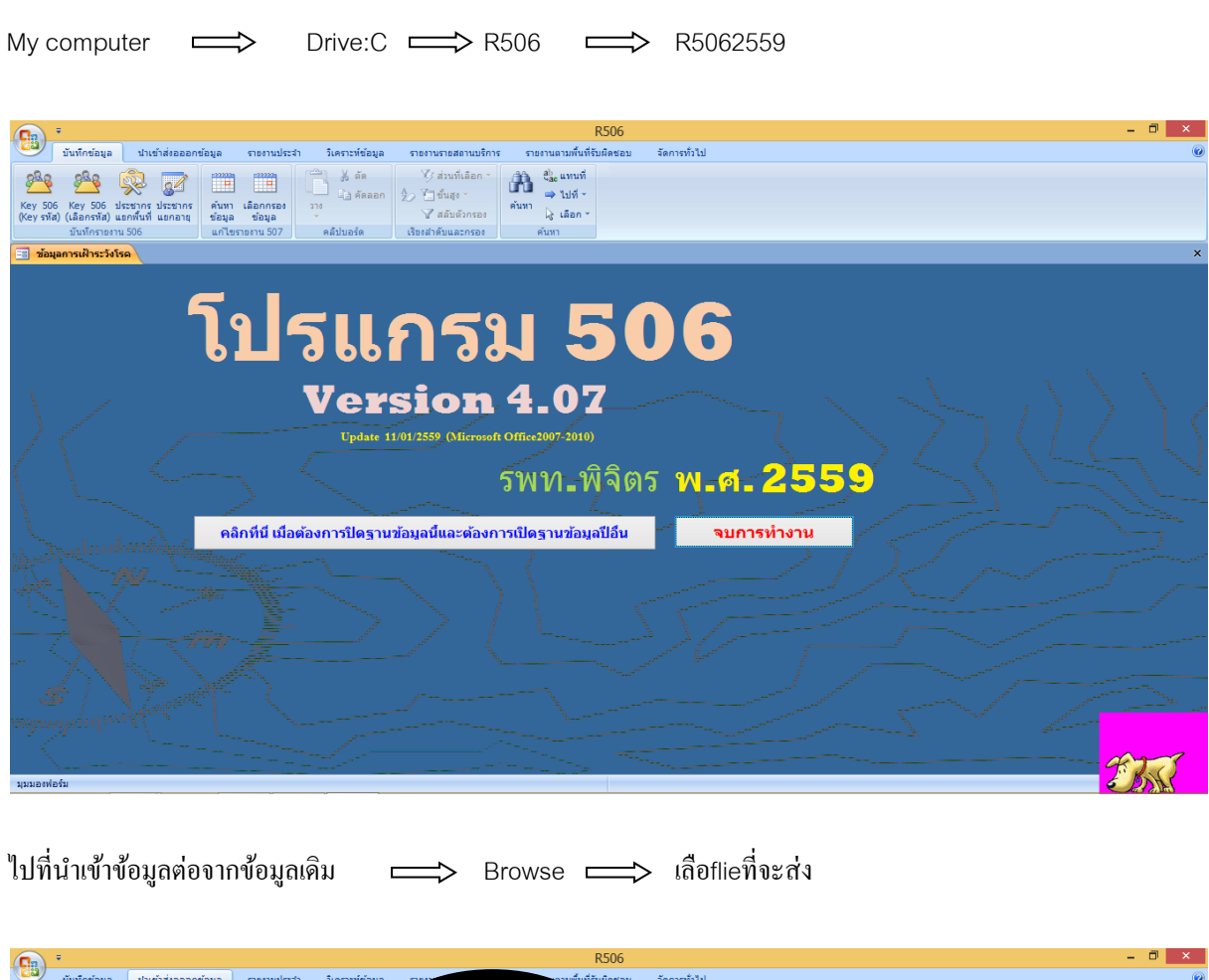

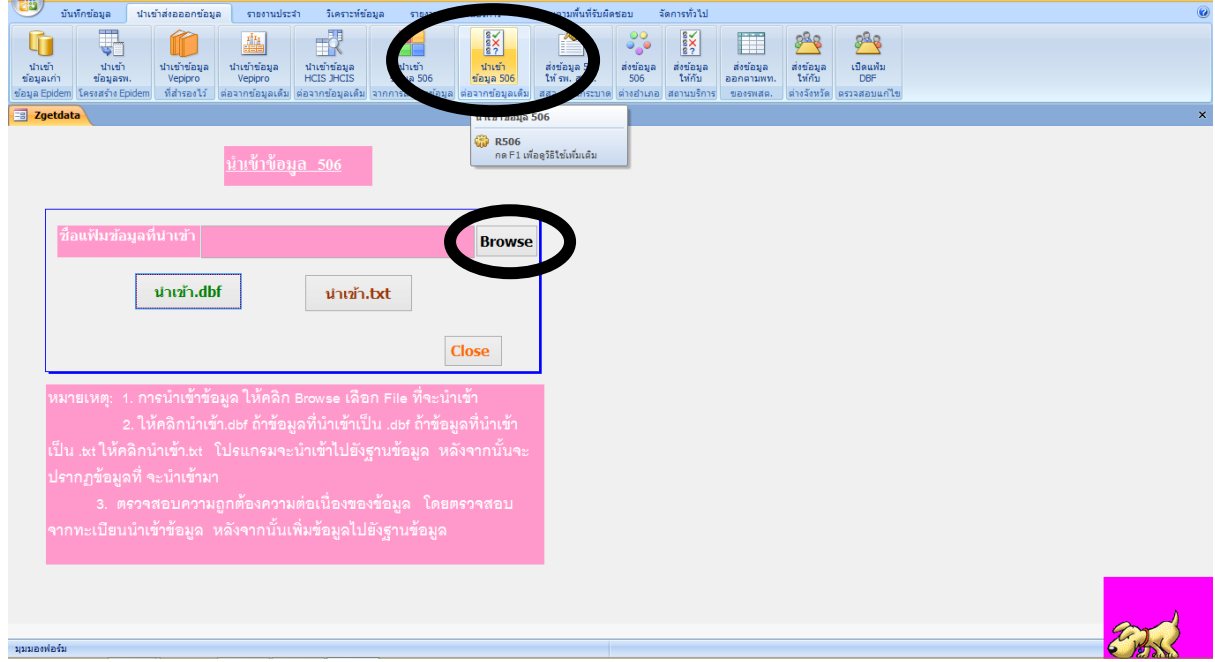

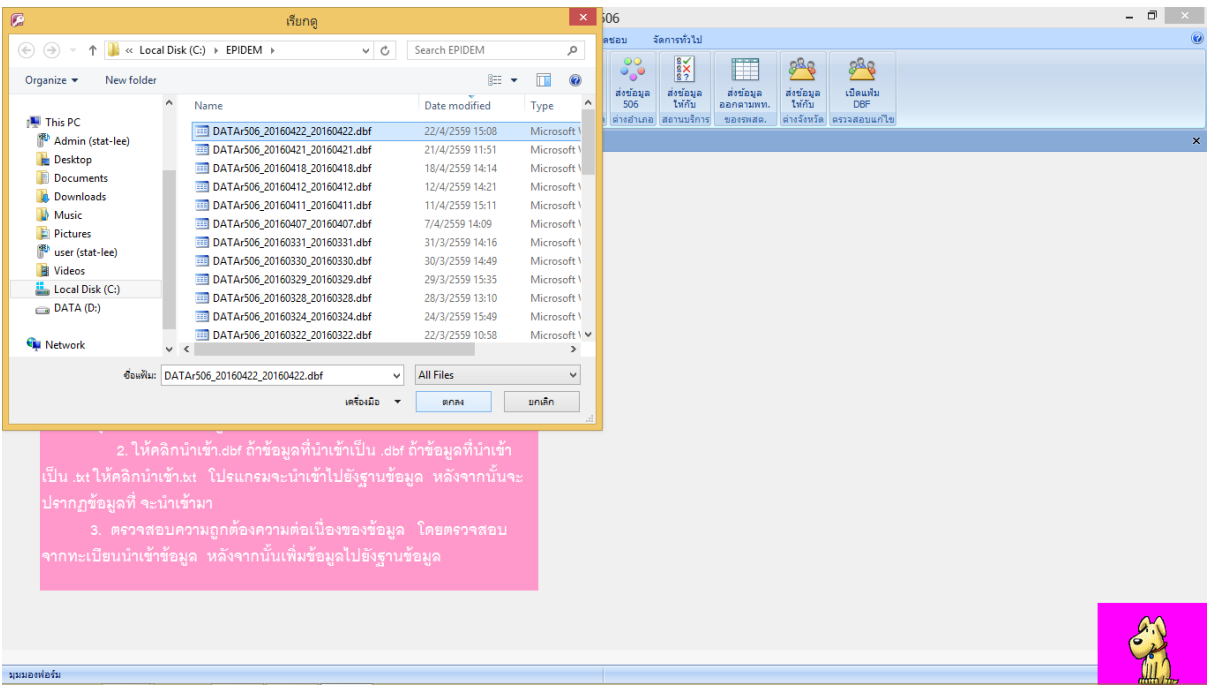

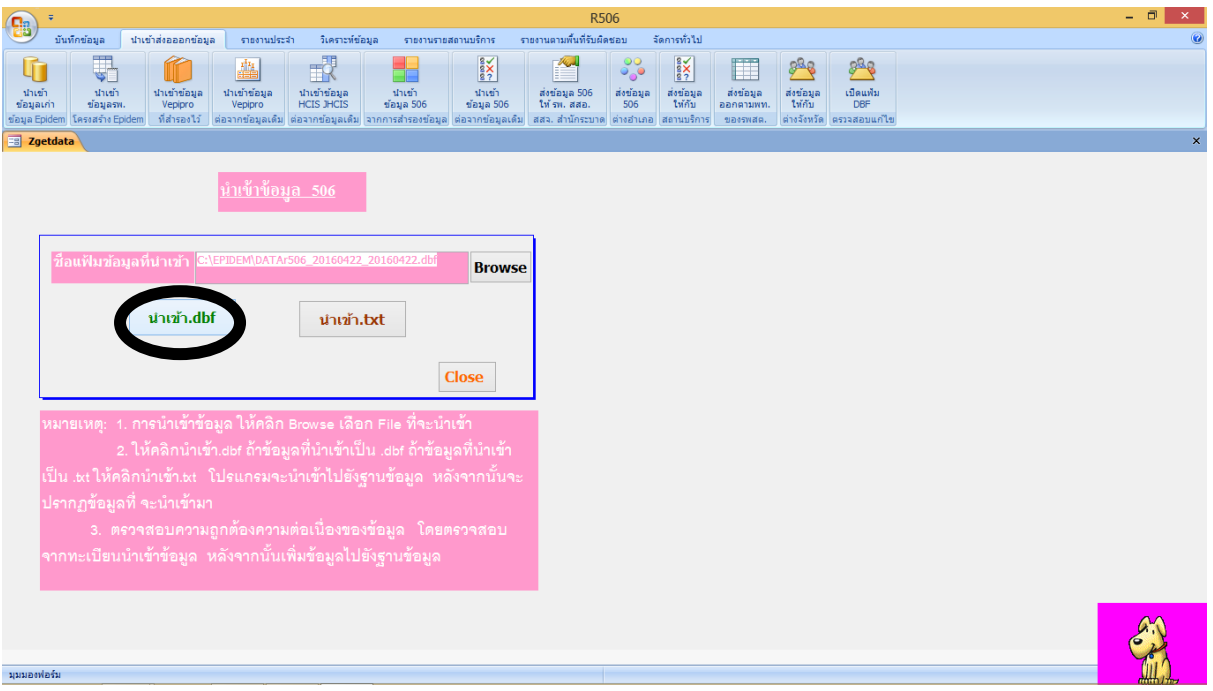

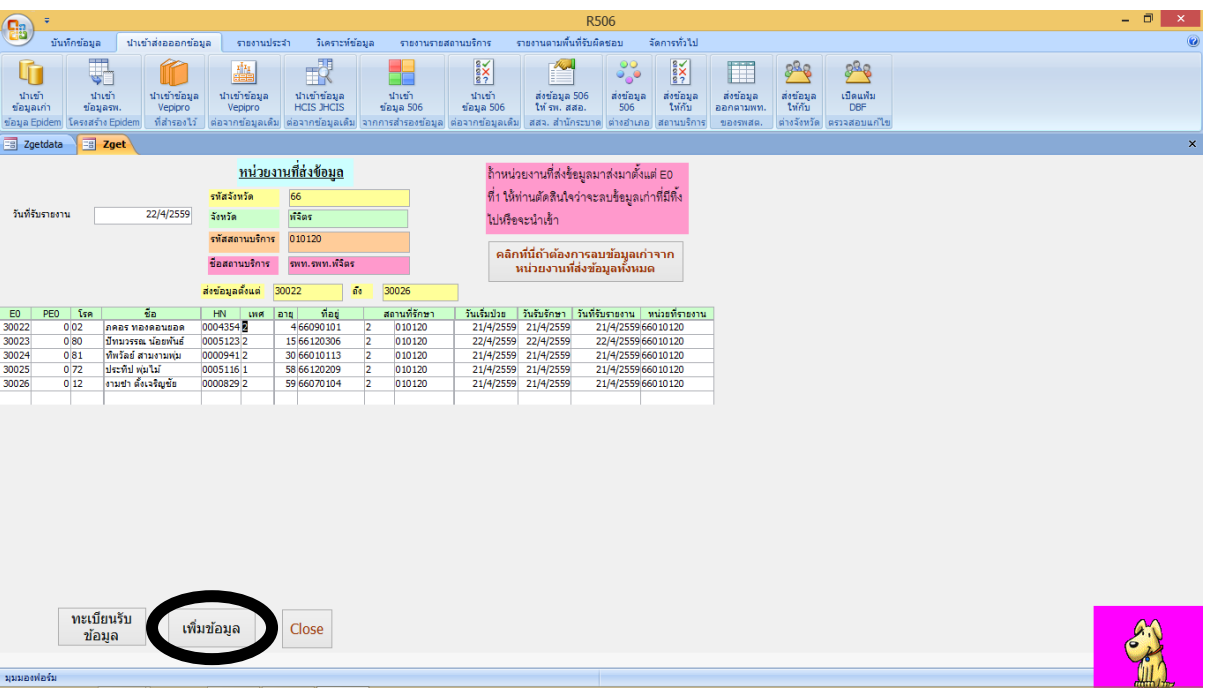

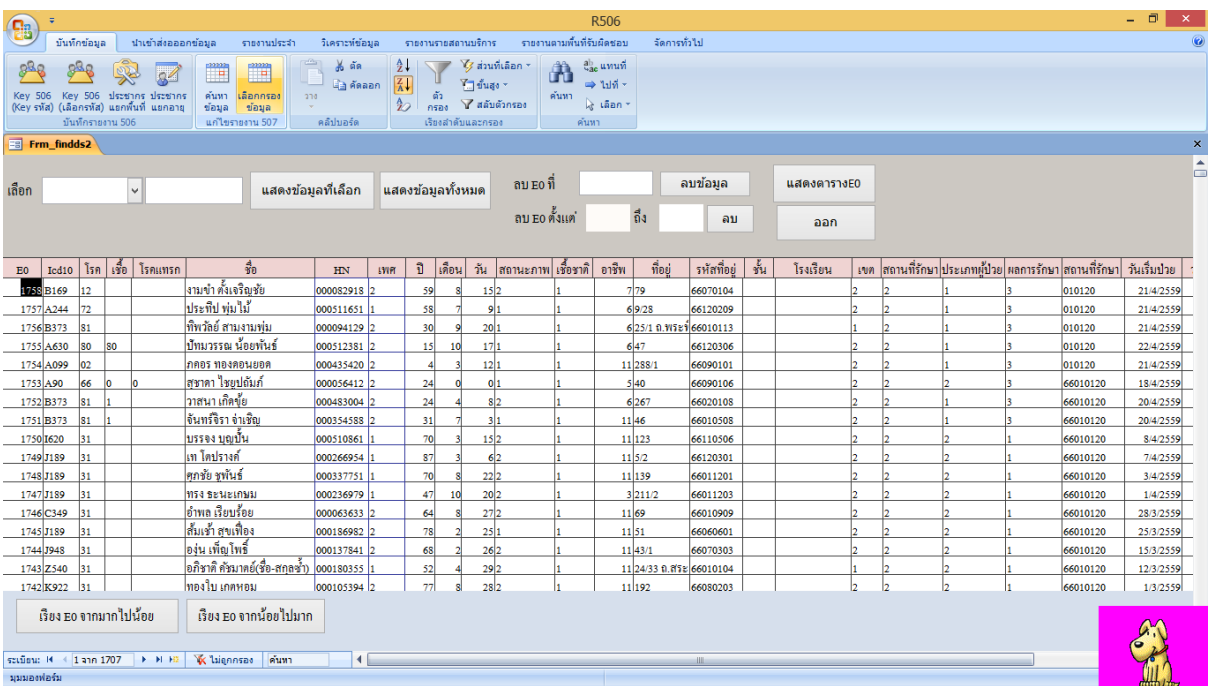

### การลงข้อมูล Keyข้อมูล

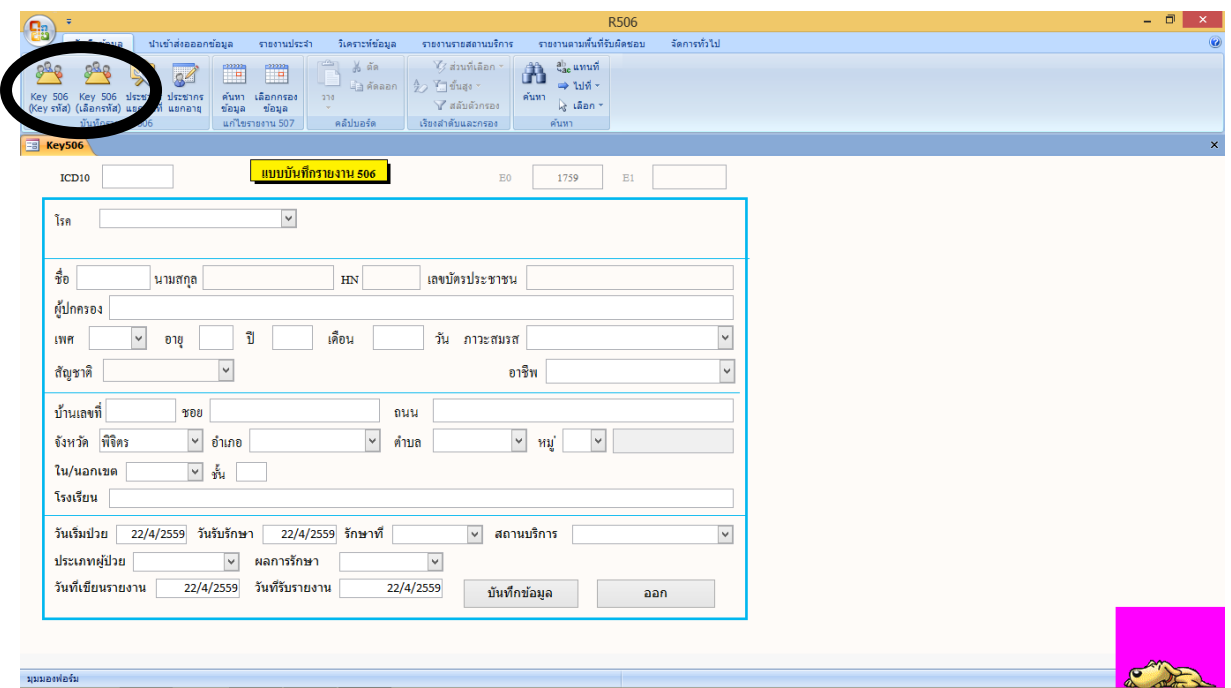

### ลงรายละเอียดผู้ป่ วยแล้วบันทึก

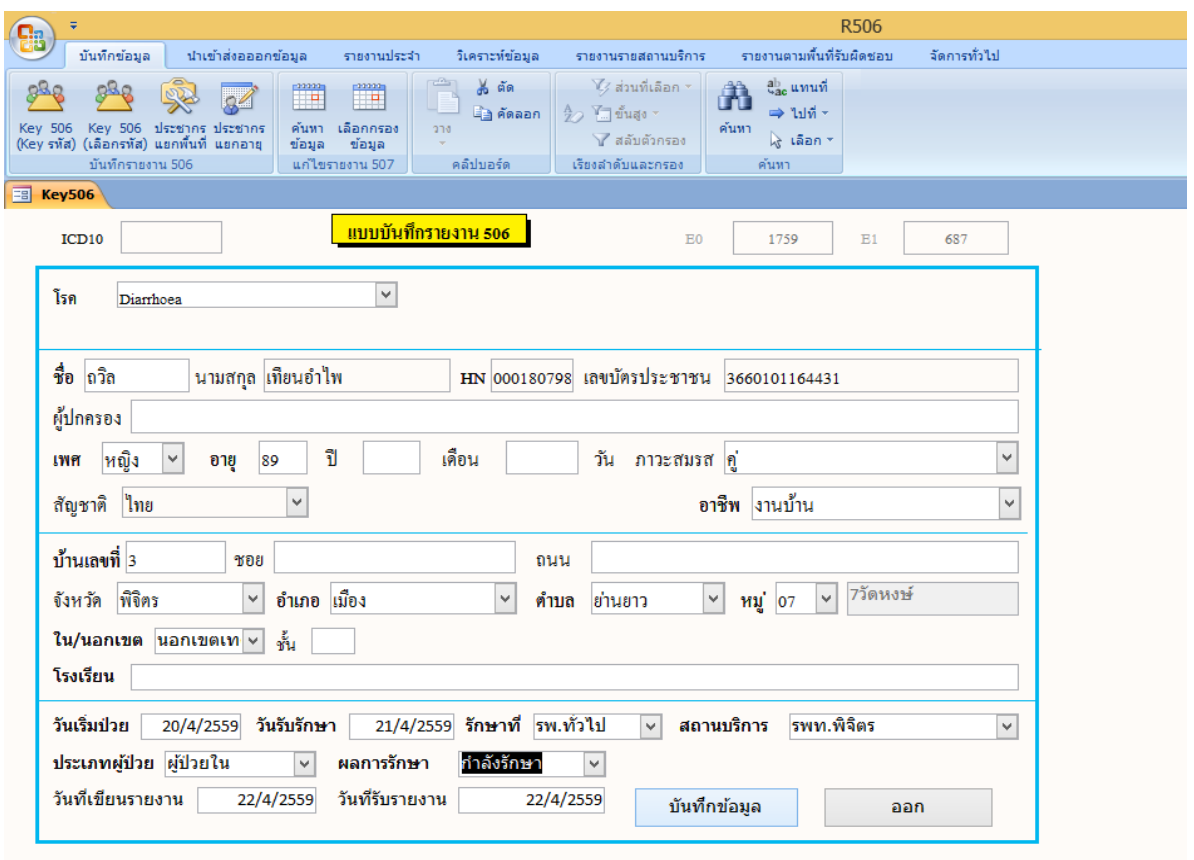

analahan akan sebagai ke dana bahasa dan sebagai ke bagian dan sebagai ke dana dan sebagai ke dalam sebagai ke

#### ขั้นตอนการตรวจสอบข้อมูลก่อนส่ง

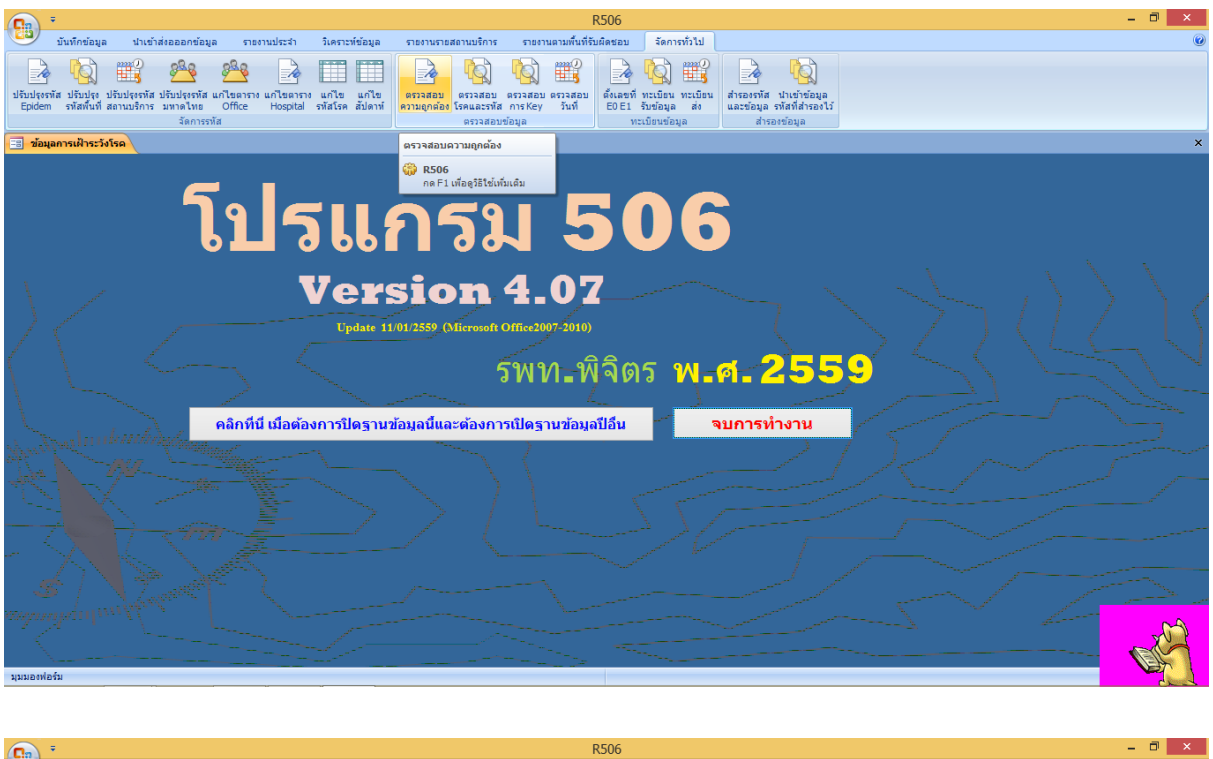

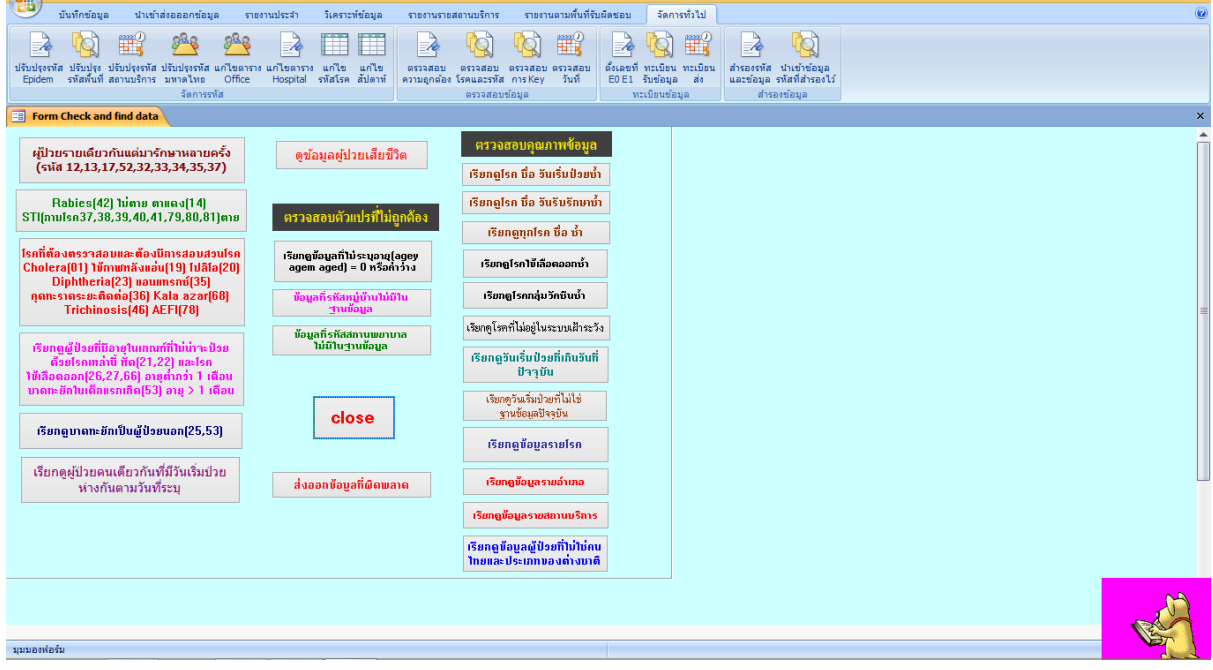

.<br>1997 / 1997 / 1997 / 1997 / 1997 / 1997 / 1997 / 1997 / 1997 / 1997 / 1997 / 1997 / 1997 / 1997 / 1997 / 1997 / 1997 / 1997 / 1997 / 1997 / 1997 / 1997 / 1997 / 1

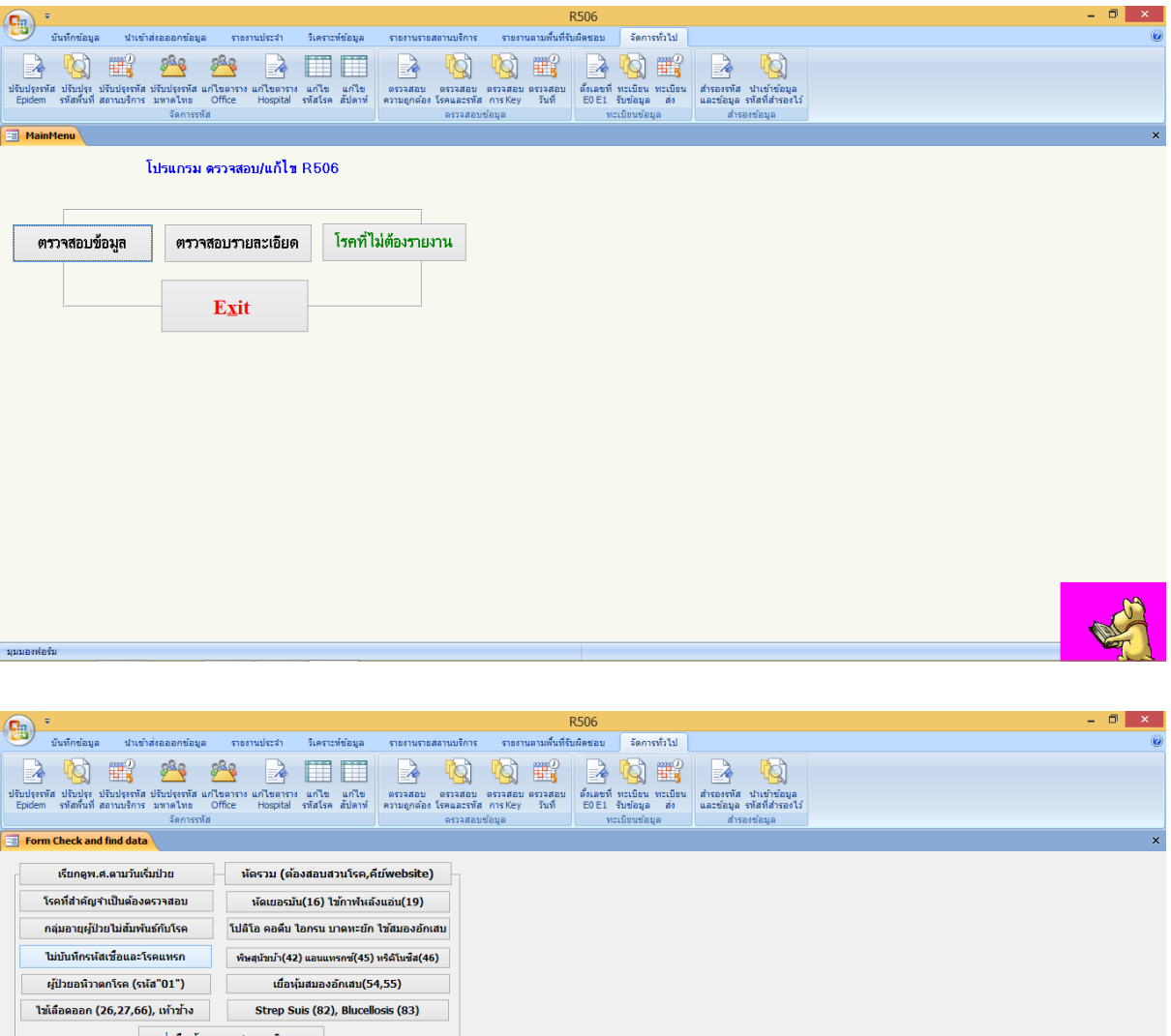

RE

ส่งคืนข้อมูลรายสถานบริการ

มุมมองพ่อร้ม

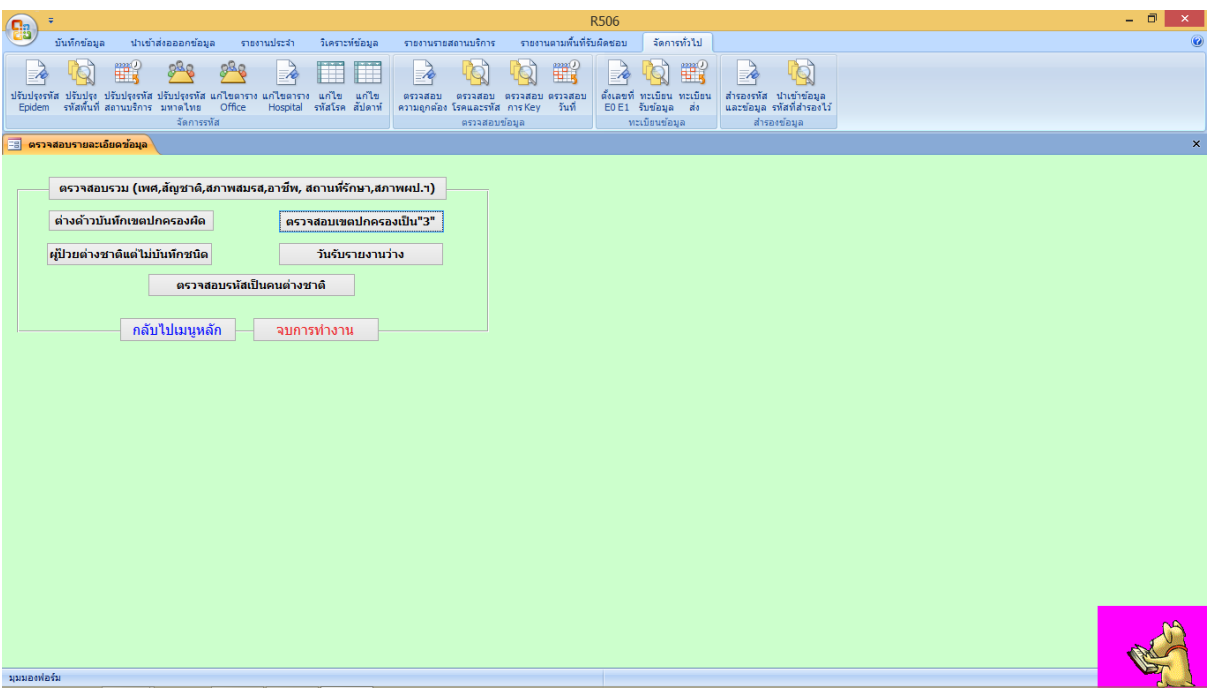

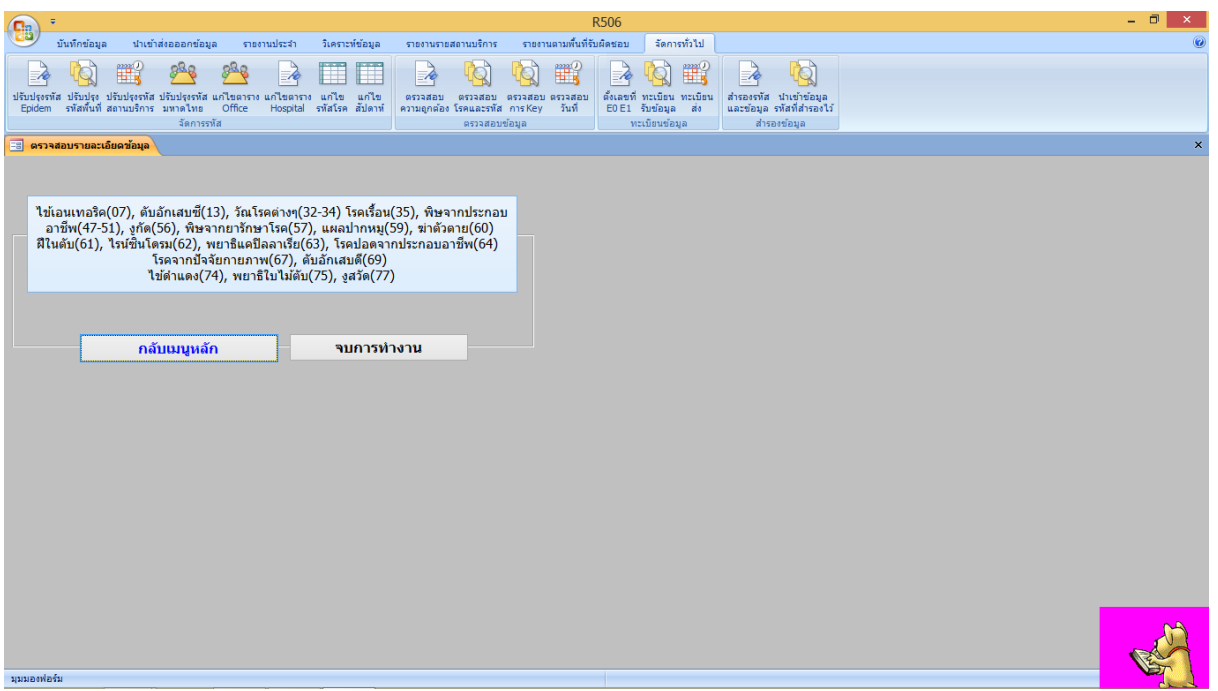

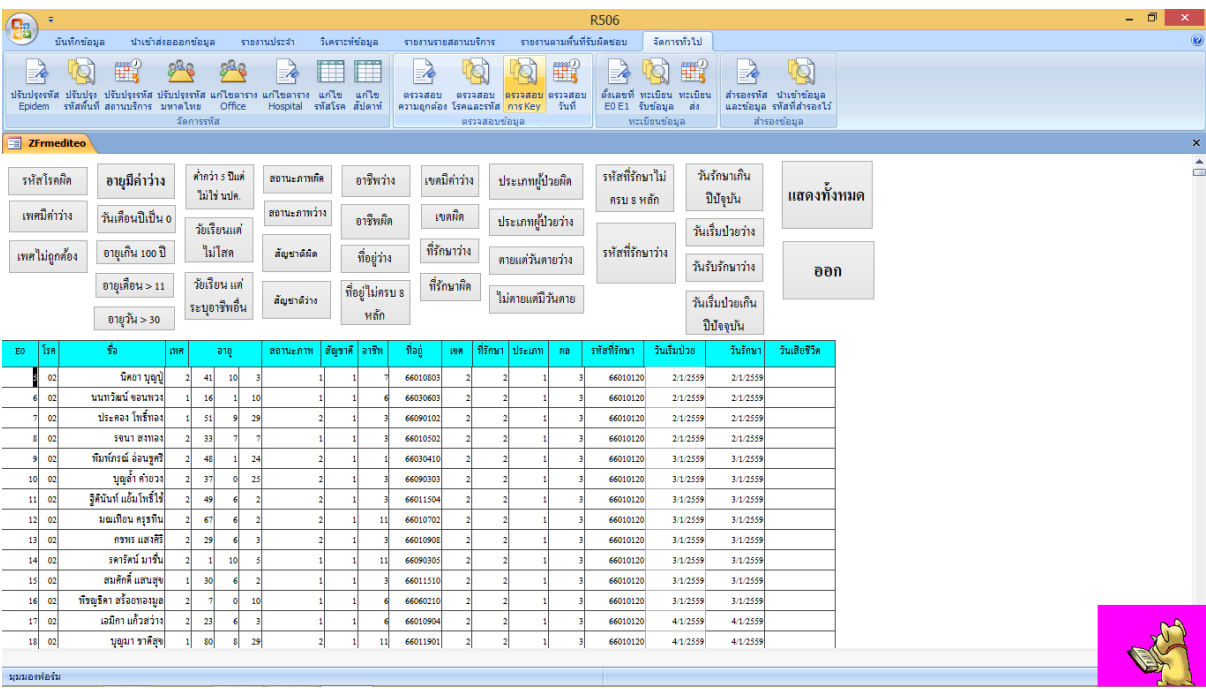

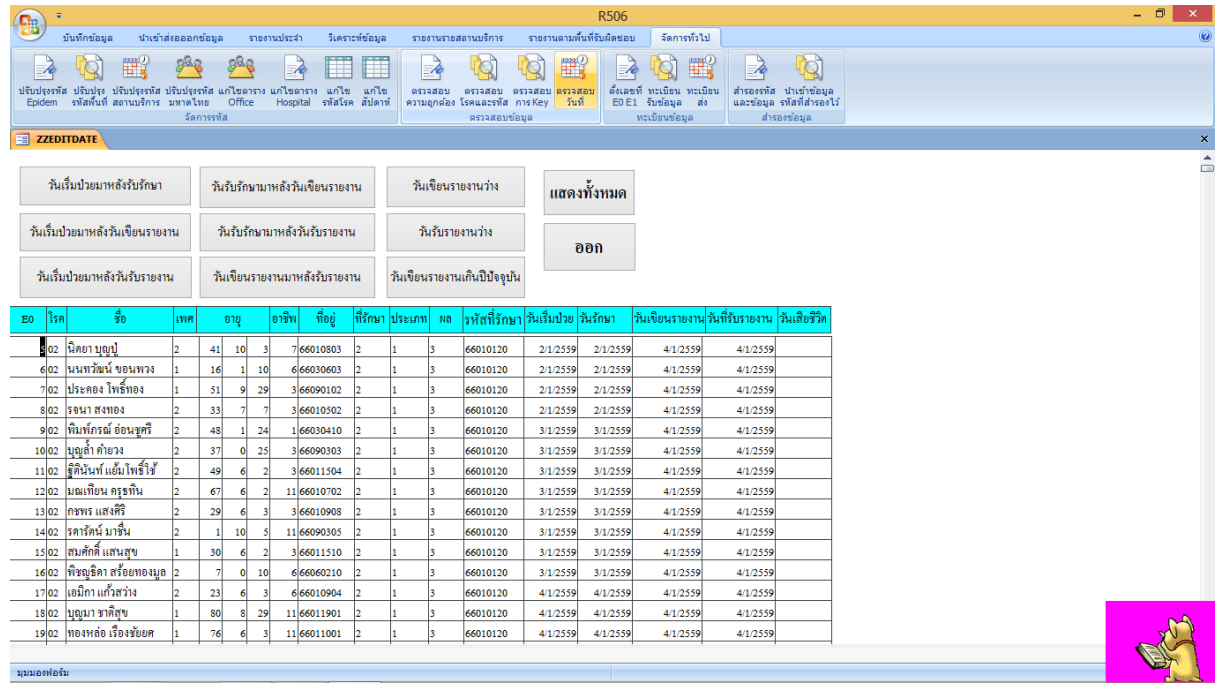

# **ข้ันตอนการส่งออกข้อมูล**

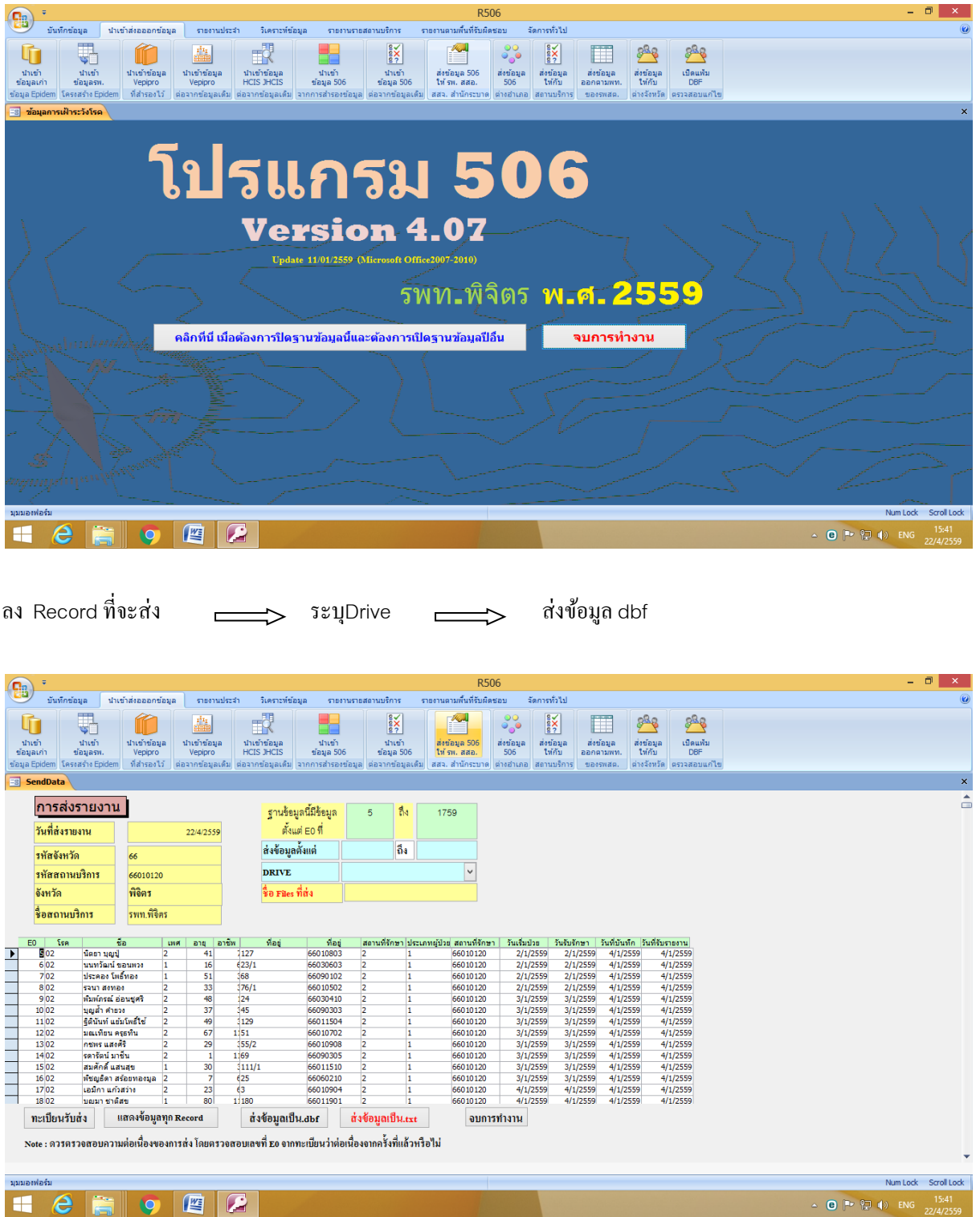

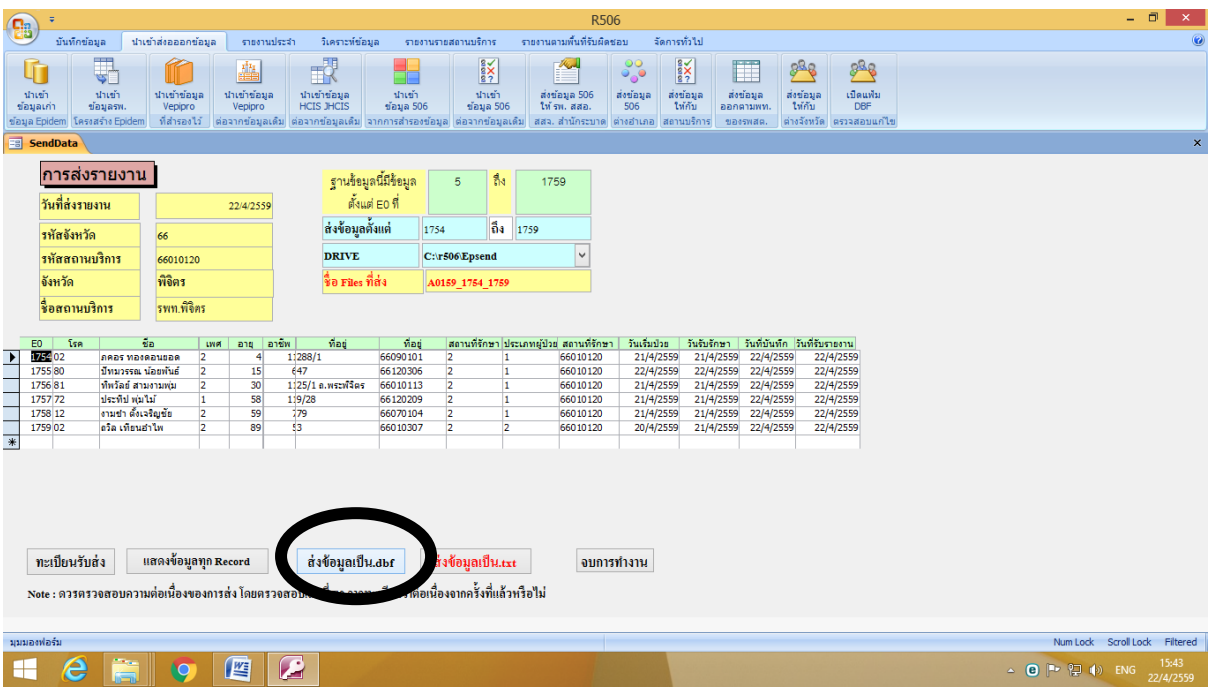

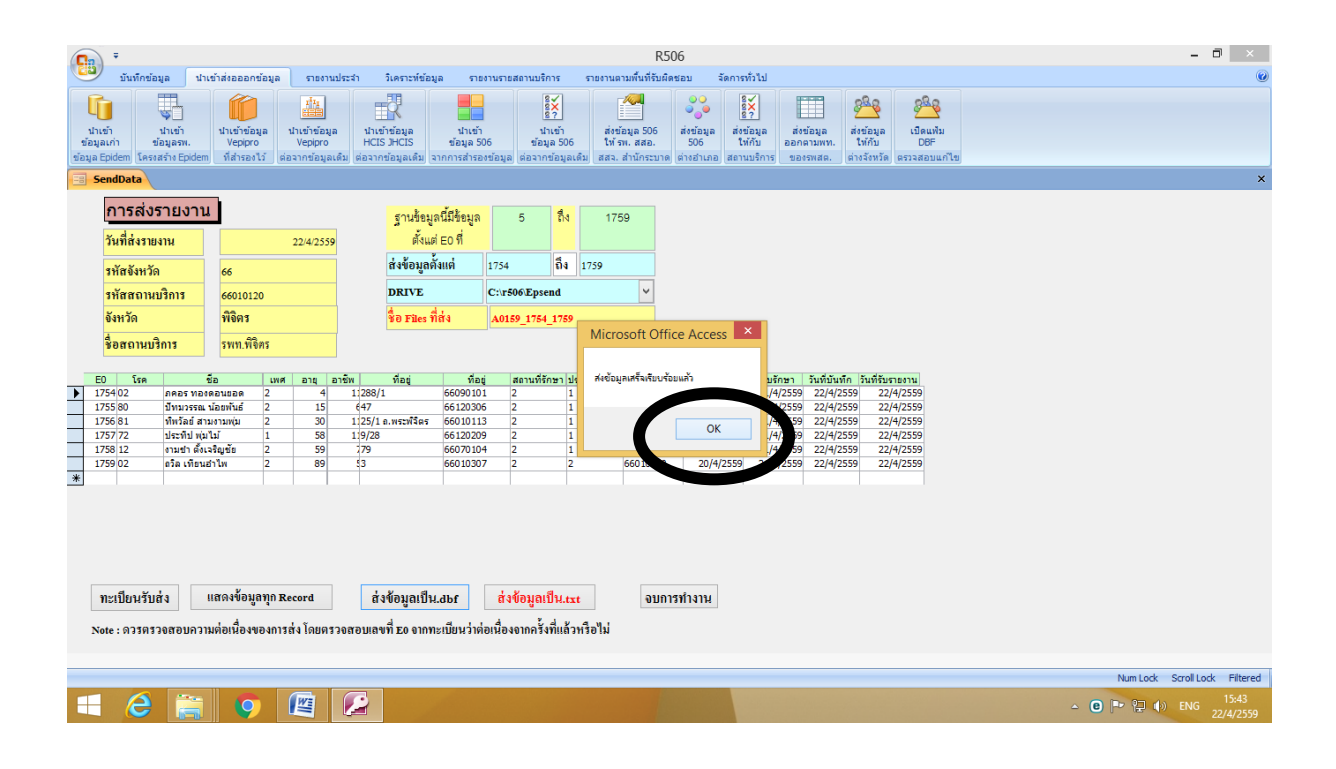

#### **การส ารองข้อมูล**

.<br>1990 - Paris Landes, amerikansk mansk formuler (død

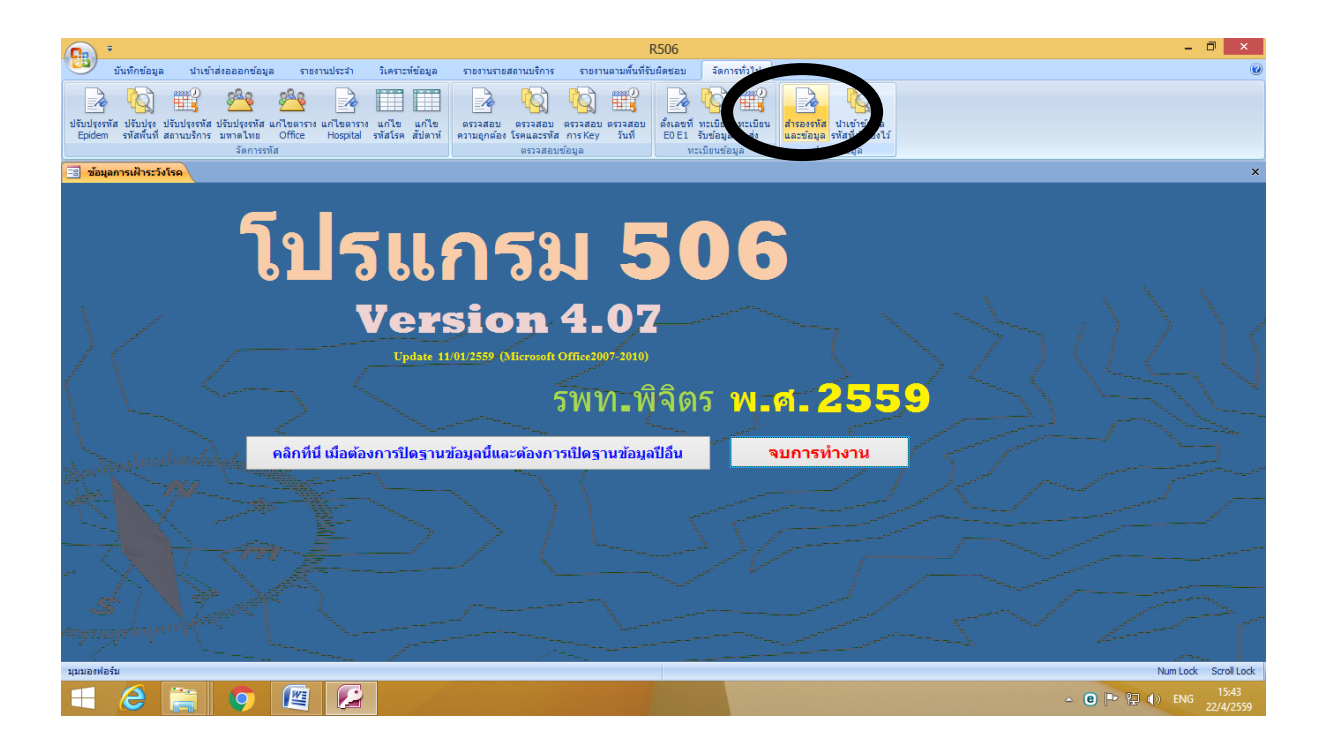

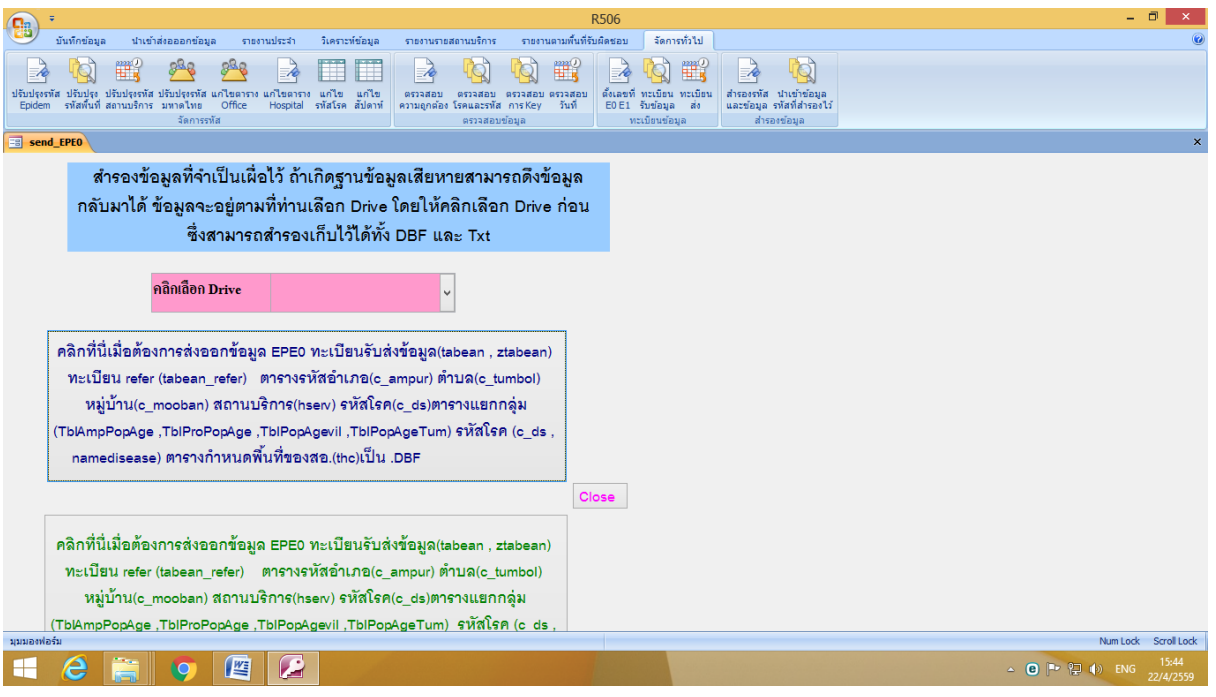

.<br>1997 / 1997 / 1997 / 1997 / 1997 / 1997 / 1997 / 1997 / 1997 / 1997 / 1997 / 1997 / 1997 / 1997 / 1997 / 1997 / 1997 / 1997 / 1997 / 1997 / 1997 / 1997 / 1997 / 1

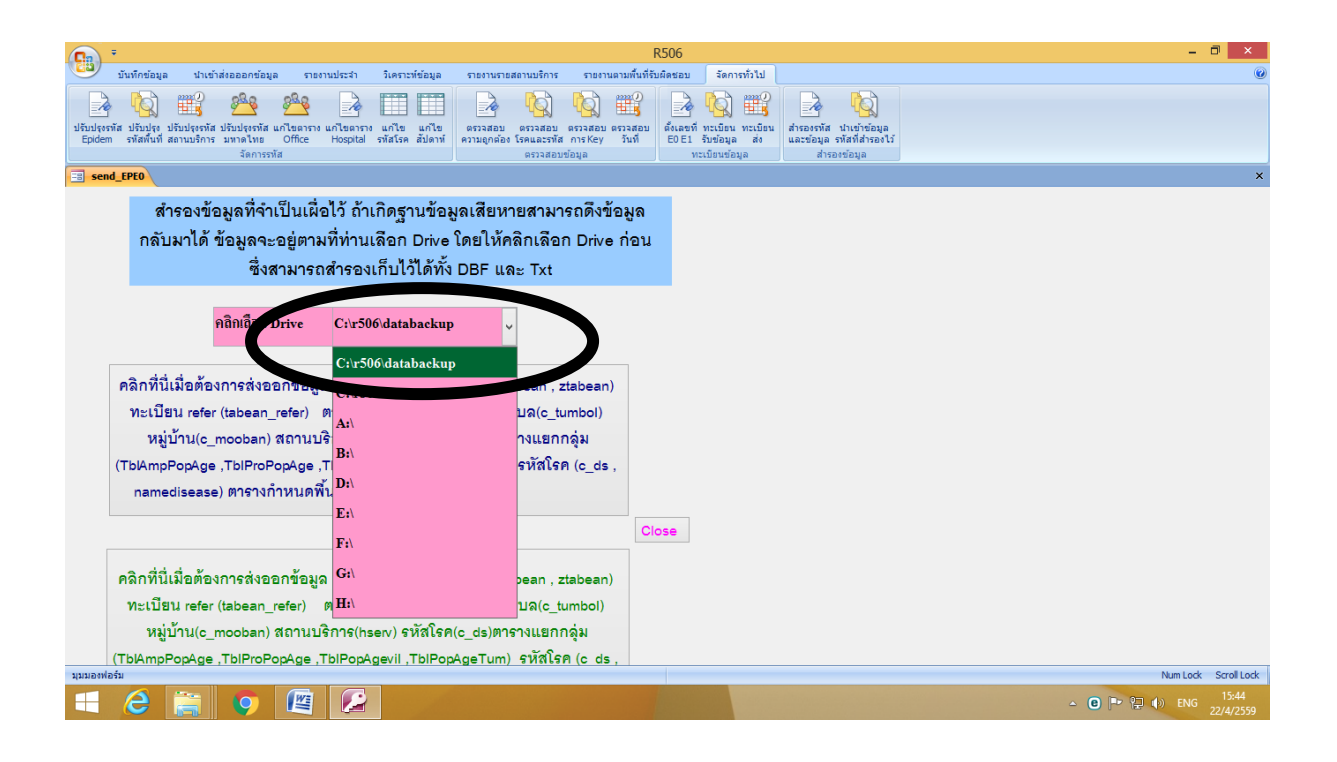

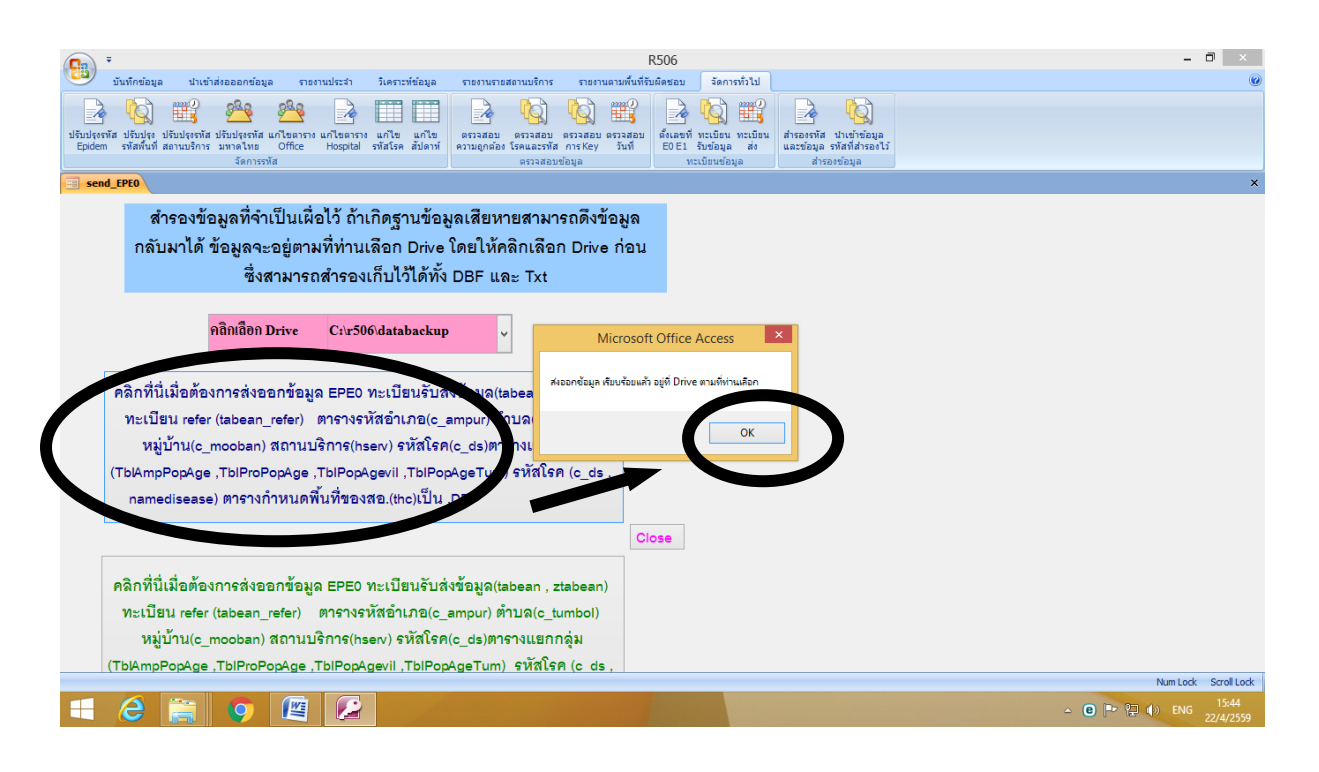

## **การส่งข้อมูล 506 ให้สสจ.**

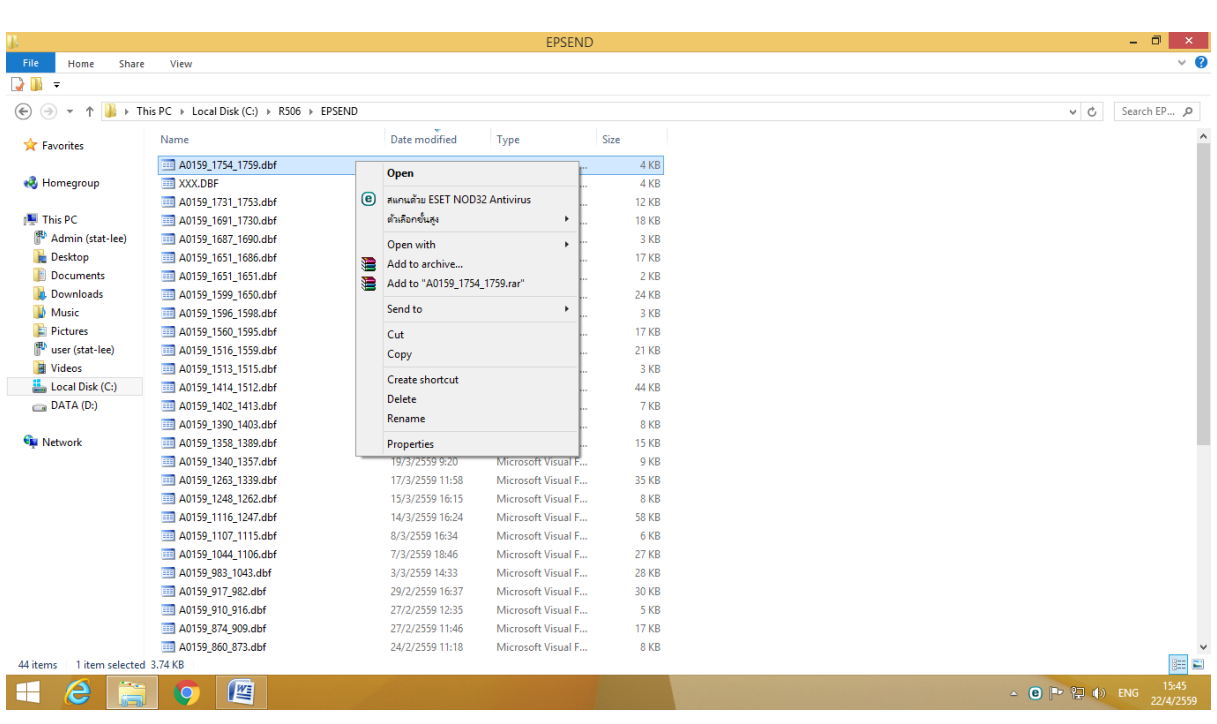

## My Computer → Drive:C → R506 → Folder:EPSEND เลือก Recordที่จะส่ง → Copy

#### การเข้าระบบ ftpของสสจ.พิจิตร <ftp://203.157.214.10/>

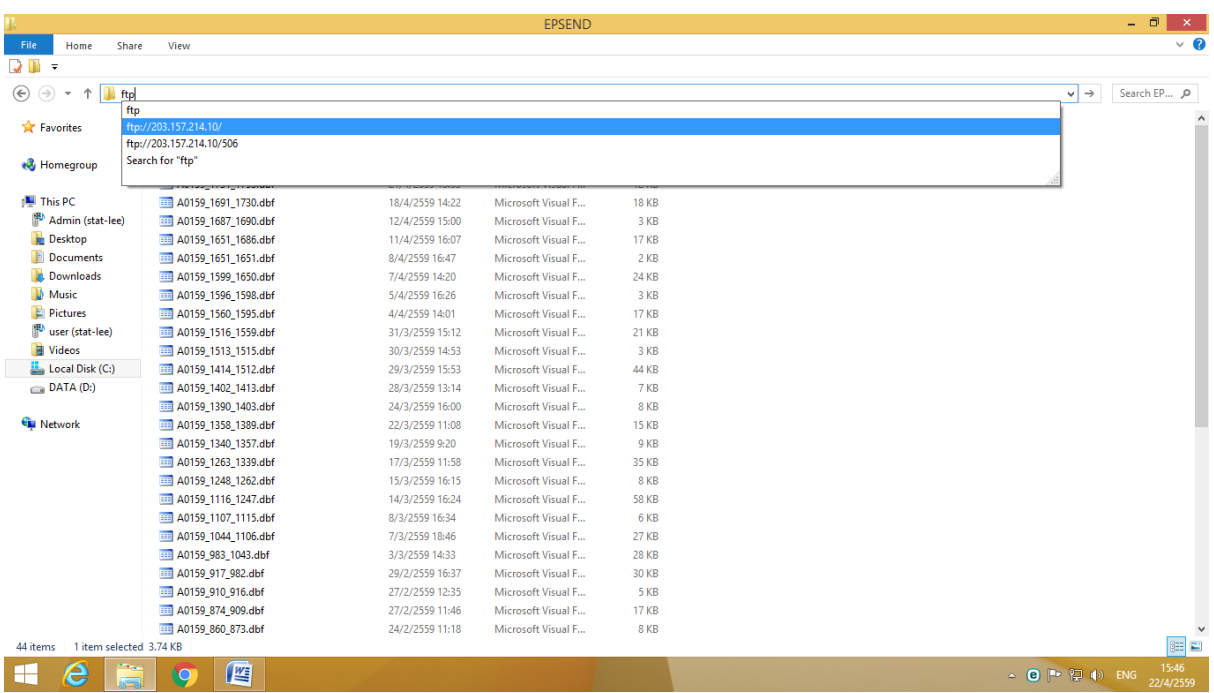

Login As

Admin : 506

Password : 506

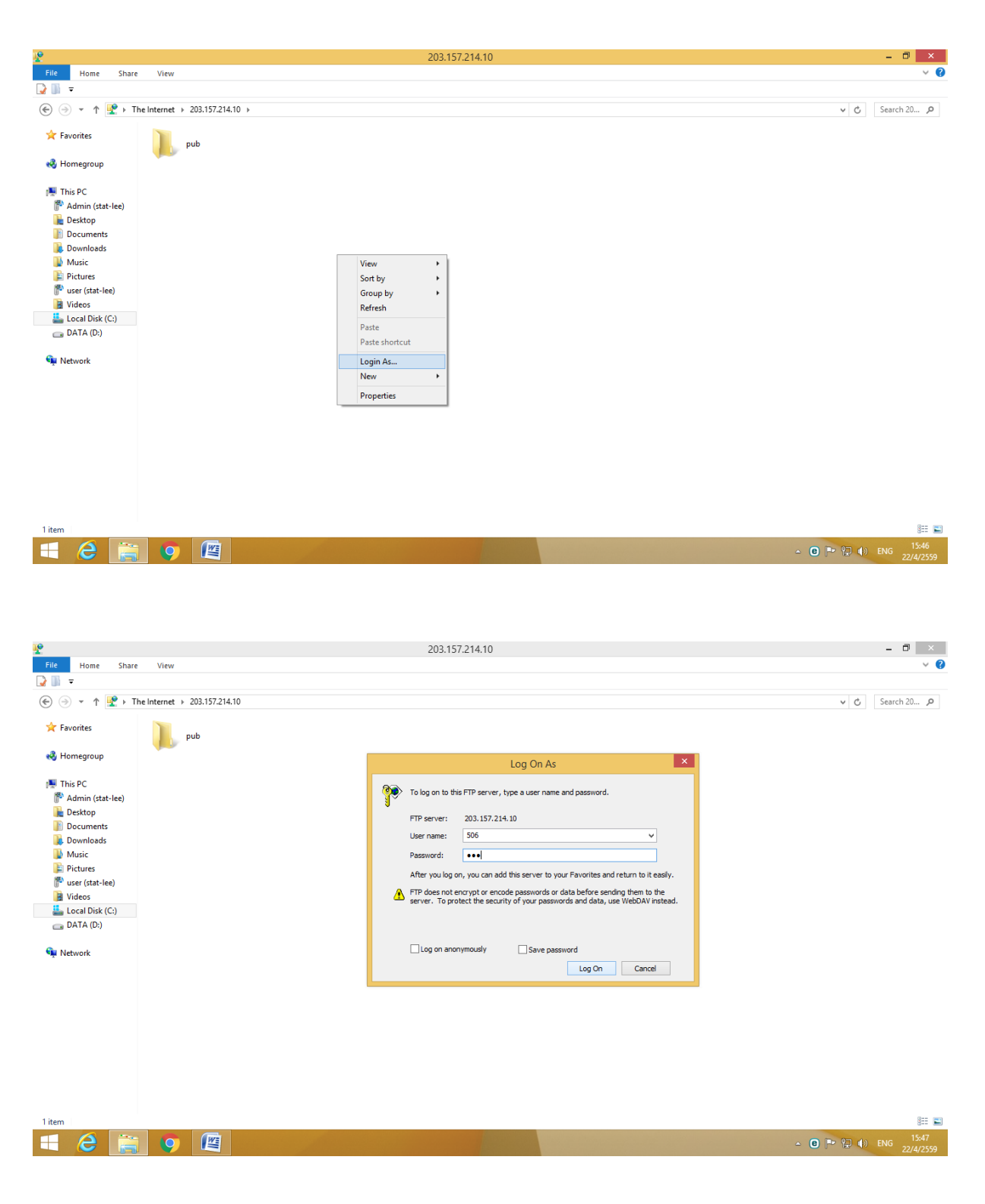

้เปิดห้อง 02 send 506 และวาง file ที่จะส่ง

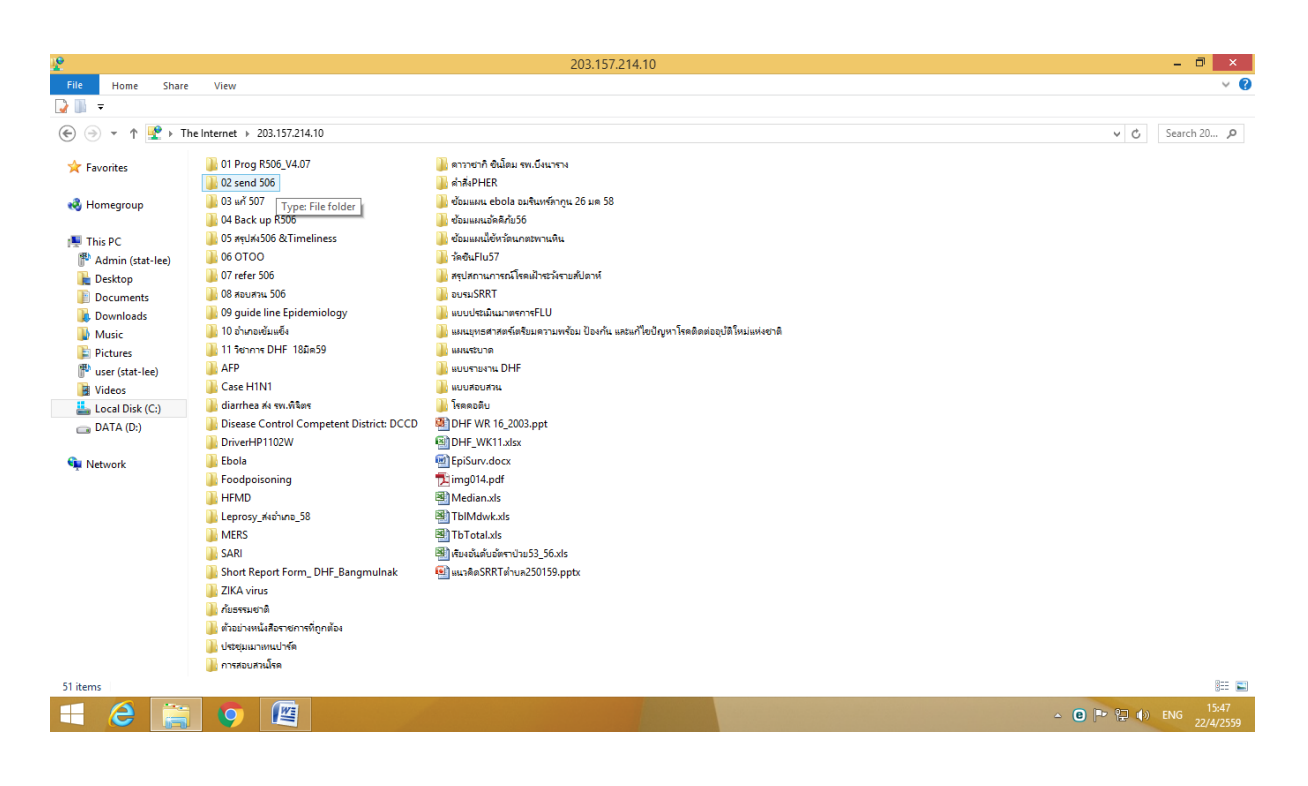

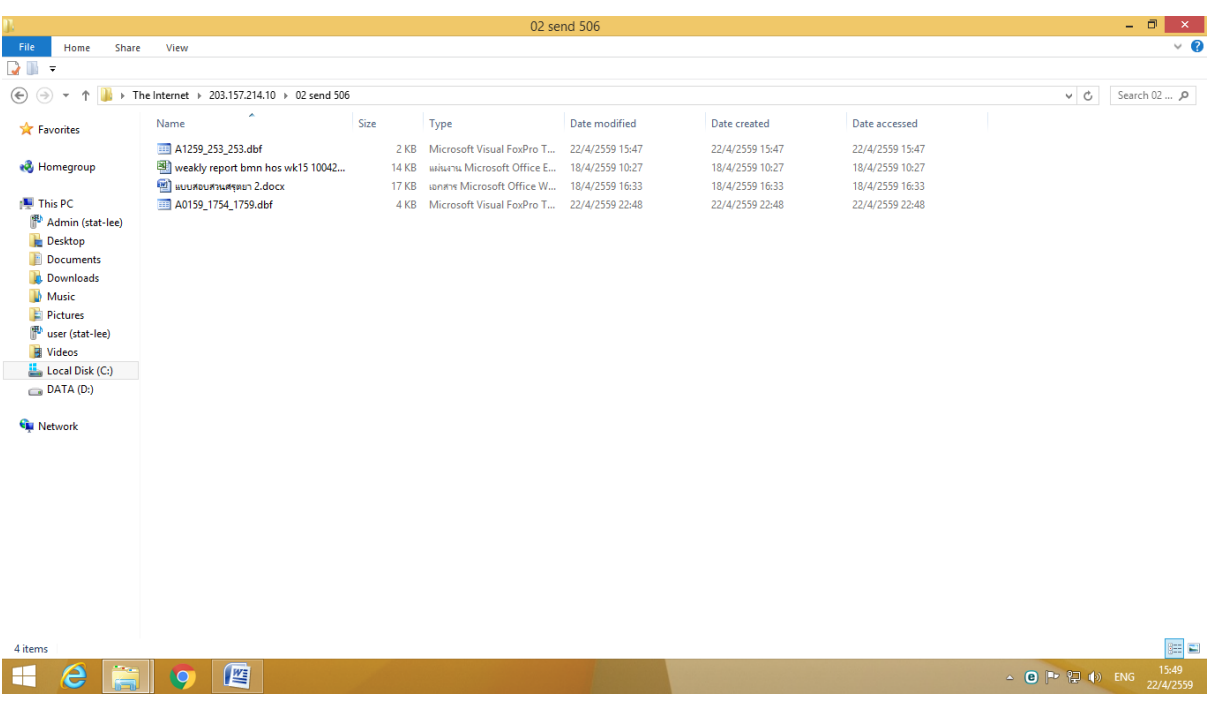

# เสร็จแล้วโว้ย